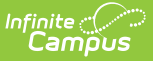

# **Indicator 7 (Delaware)**

Last Modified on  $10/21/20248:22$ 

#### [Editor](http://kb.infinitecampus.com/#editor-home) Home | General [Information](http://kb.infinitecampus.com/#general-information) | [Editor](http://kb.infinitecampus.com/#editor-types) Types | Editor Lock Out and [Release](http://kb.infinitecampus.com/#editor-lock-out-and-release-logic) Logic | Text [Editors](http://kb.infinitecampus.com/#text-editors) | [Editors](http://kb.infinitecampus.com/#editors)

This document only reports early childhood students' information and does not print.

The current print format for this document is **DE Indicator 7 2024**. Delaware is a State Edition, and districts cannot change the plan format.

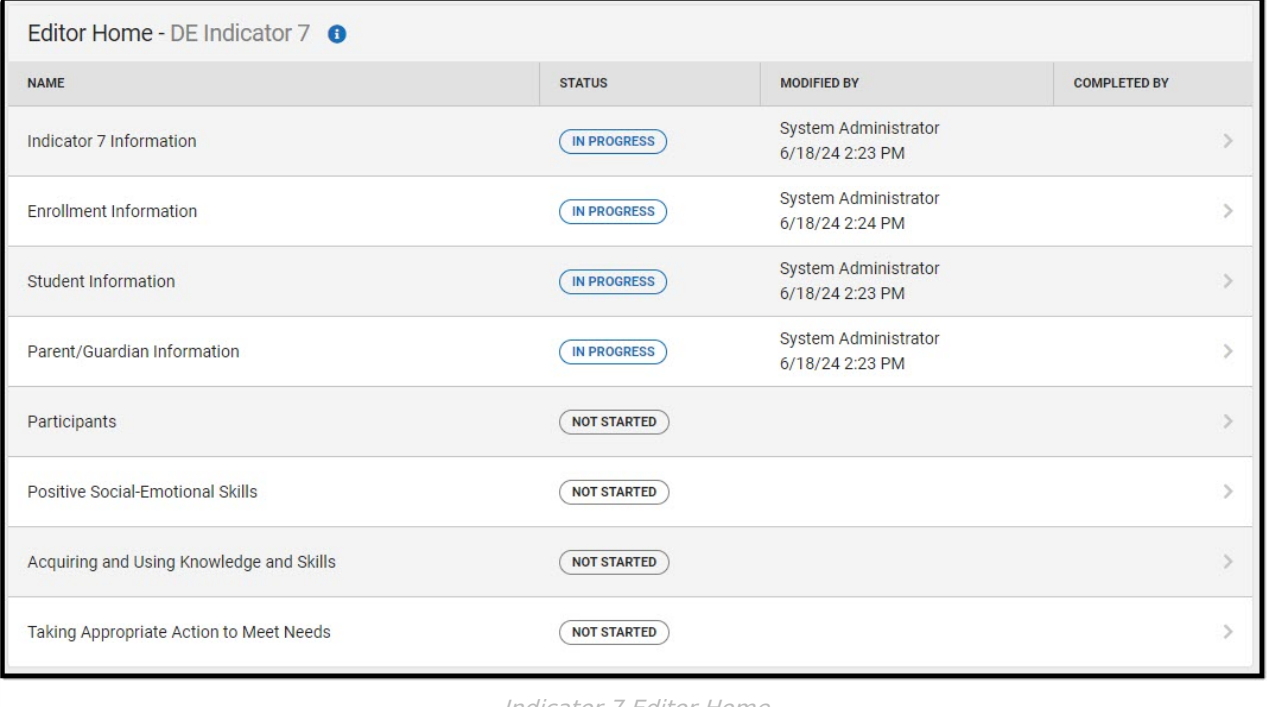

Indicator 7 Editor Home

# **Editor Home**

The Editor Home lists the editors available, their status, and Modification and Completion information.

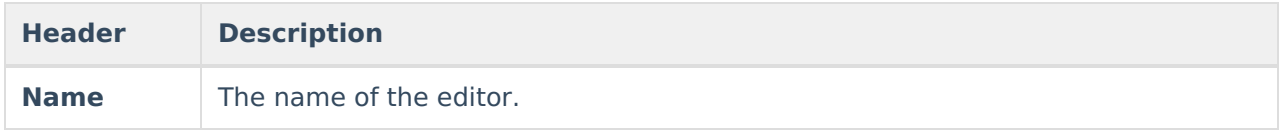

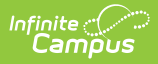

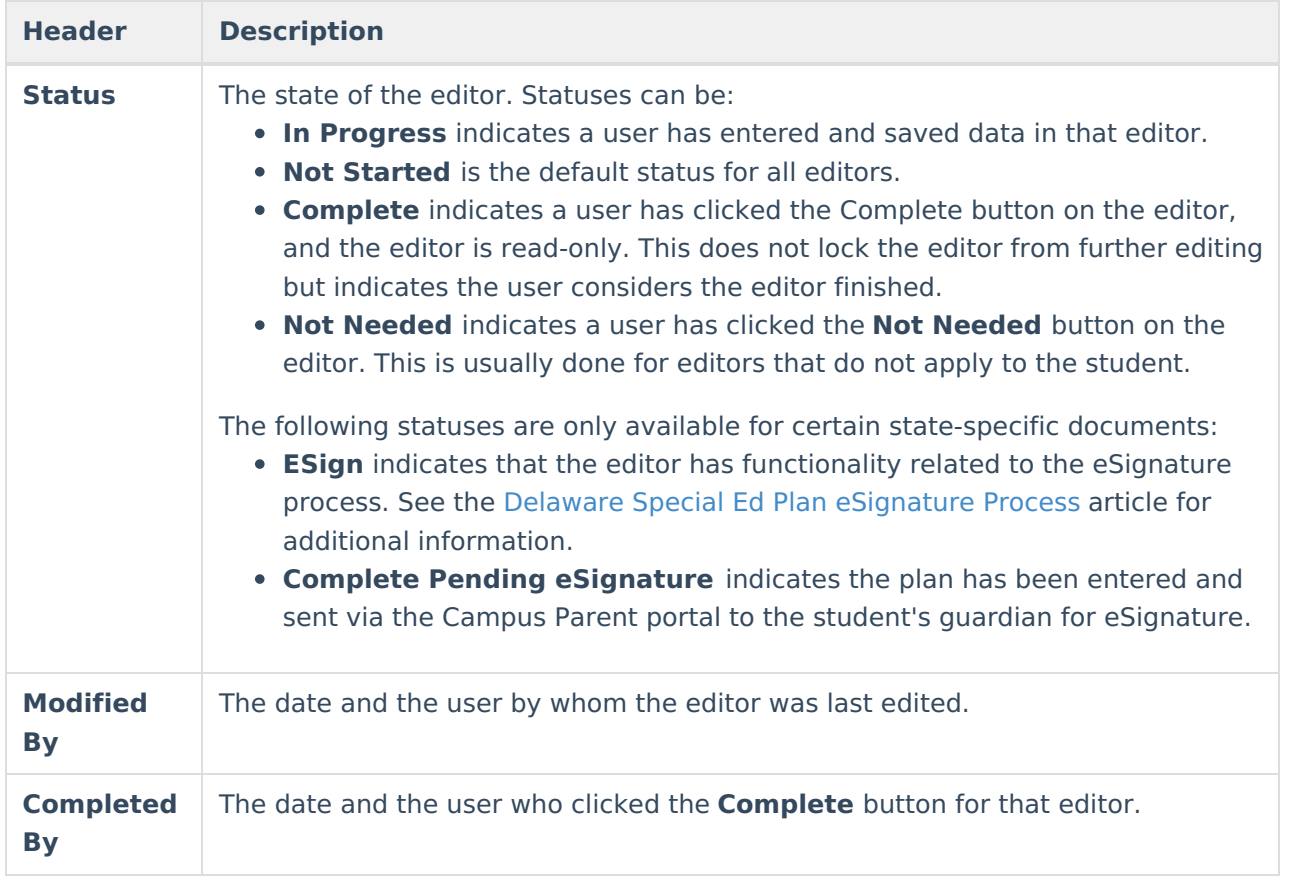

## **General Information**

The following table lists the actions available for the editors. When resizing the window, certain buttons are condensed into a single **Action** button.

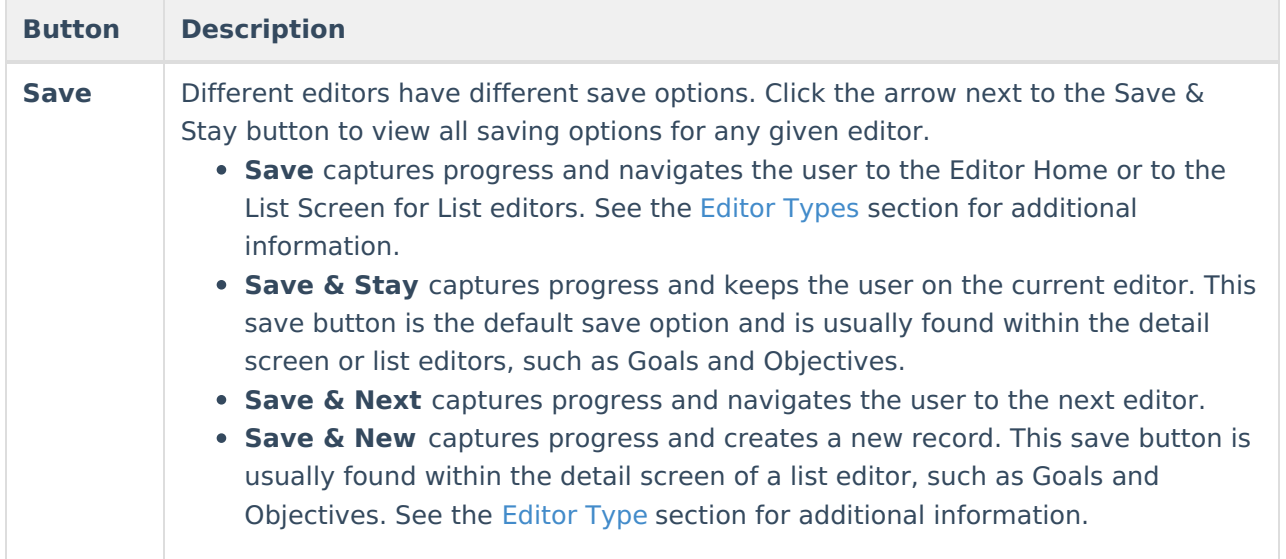

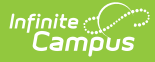

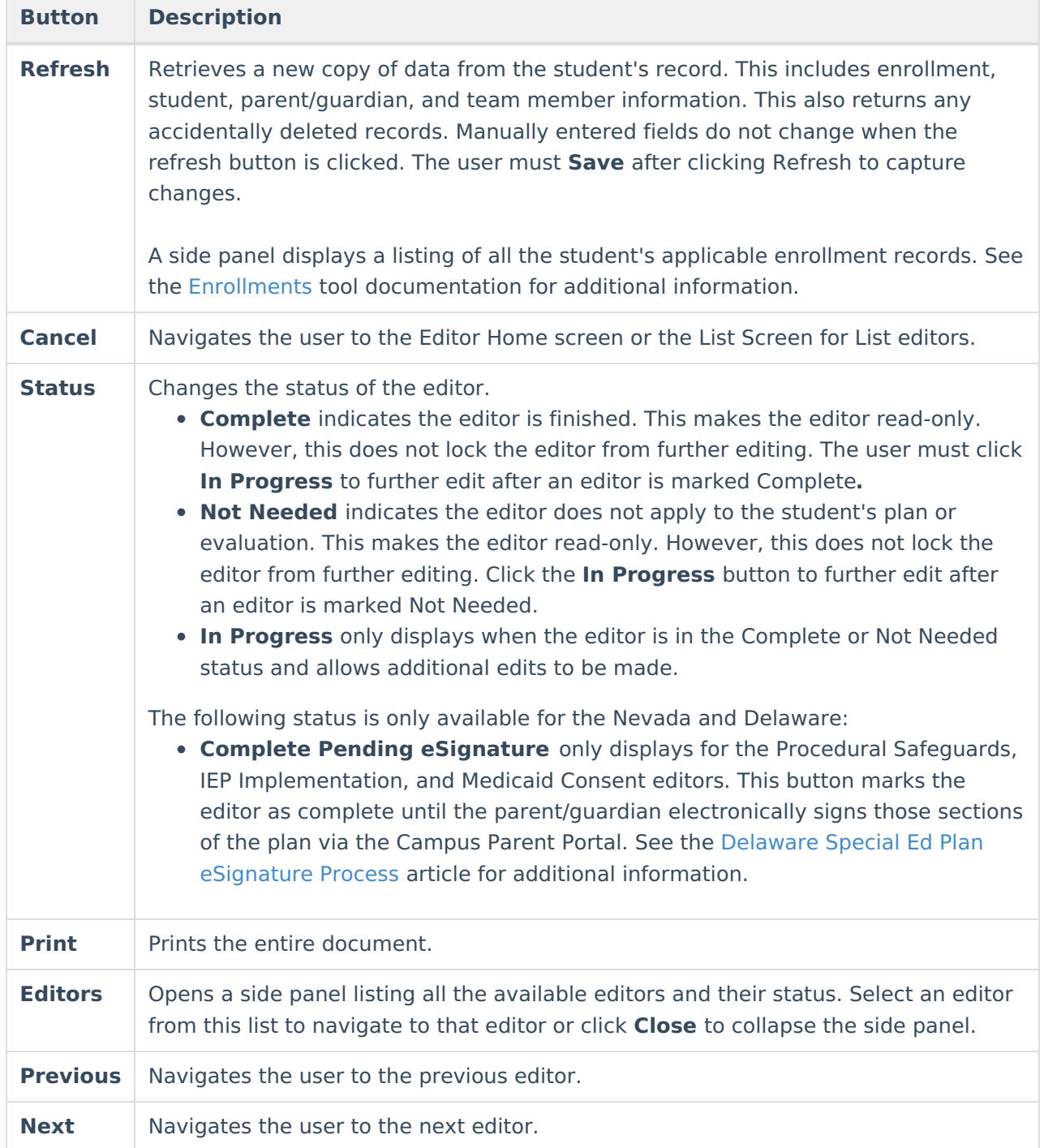

# **Editor Types**

There are two types of editors available: List or Basic editors. When navigating to a Basic editor, the list of fields within the editor is displayed. List editors display a list of all records within that editor. Clicking an existing record or the **New** button opens the detail view for an individual record.

# **Editor Lock Out and Release Logic**

Only one user at a time can actively work on an editor. A person with a padlock icon ( $\epsilon$ 

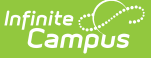

) displays in the Editors side panel, Editor Home, and List Screen of list editors indicating which editors currently have users working on them. Hovering over the icon displays the name of the user who has checked out the editor, including the current user (you).

Editors that are currently being edited are read-only for all other users. The name of the person working on the editor displays in the header.

To release an editor, the user must:

- navigate to the next editor by clicking **Save and Next** or the **Editors** button and selecting the next editor from the side panel.
- click the **Cancel** button to return to the Editor Home screen.
- log out of the Campus application.
- navigate to a different tool in the Campus application.

Editors are automatically released when the in-application timeout limit has been exceeded. This is a back-end process and is usually around 30-60 minutes.

## **Text Editors**

Images should not be inserted into text fields.

## **Editors**

Indicator 7 [Information](http://kb.infinitecampus.com/#indicator-7-information) | Enrollment [Information](http://kb.infinitecampus.com/#enrollment-information) | Student [Information](http://kb.infinitecampus.com/#student-information) | Parent/Guardian Information | [Participants](http://kb.infinitecampus.com/#participants) | Positive [Social-Emotional](http://kb.infinitecampus.com/#acquiring-and-using-knowledge-and-skills) Skills | Acquiring and Using Knowledge and Skills | Taking [Appropriate](http://kb.infinitecampus.com/#taking-appropriate-action-to-meet-needs) Action to Meet Needs

## **Indicator 7 Information**

The Indicator 7 Information captures data about this document, including the type, relevant dates, and sources of data.

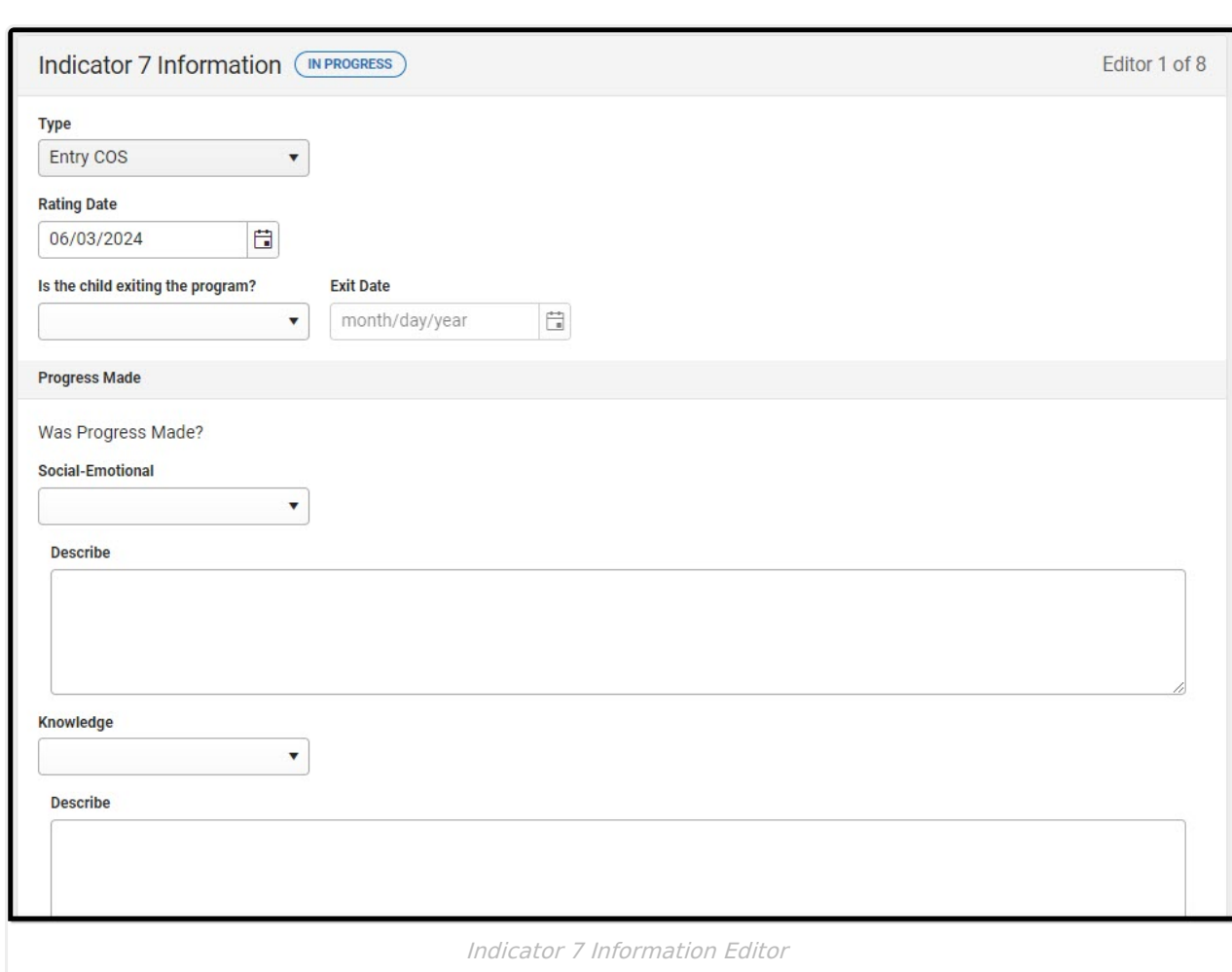

Infinite<br>Campus

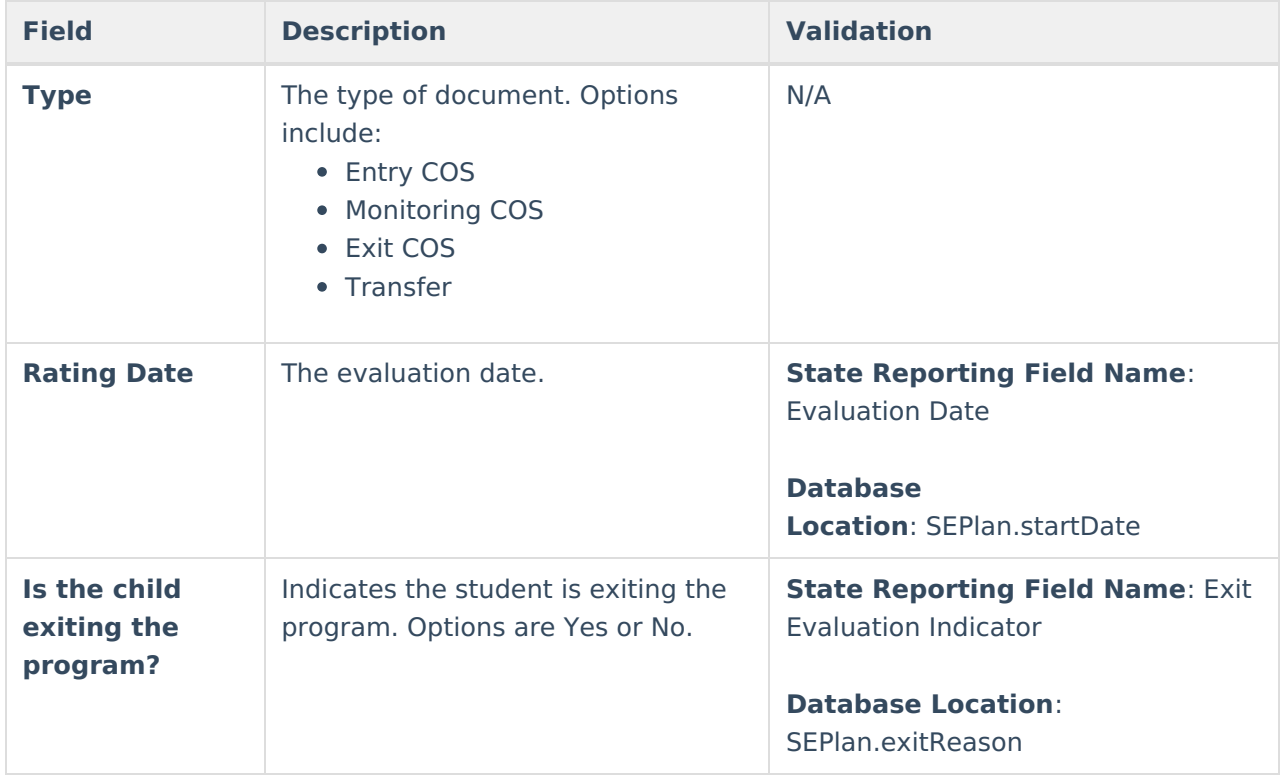

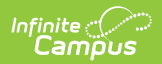

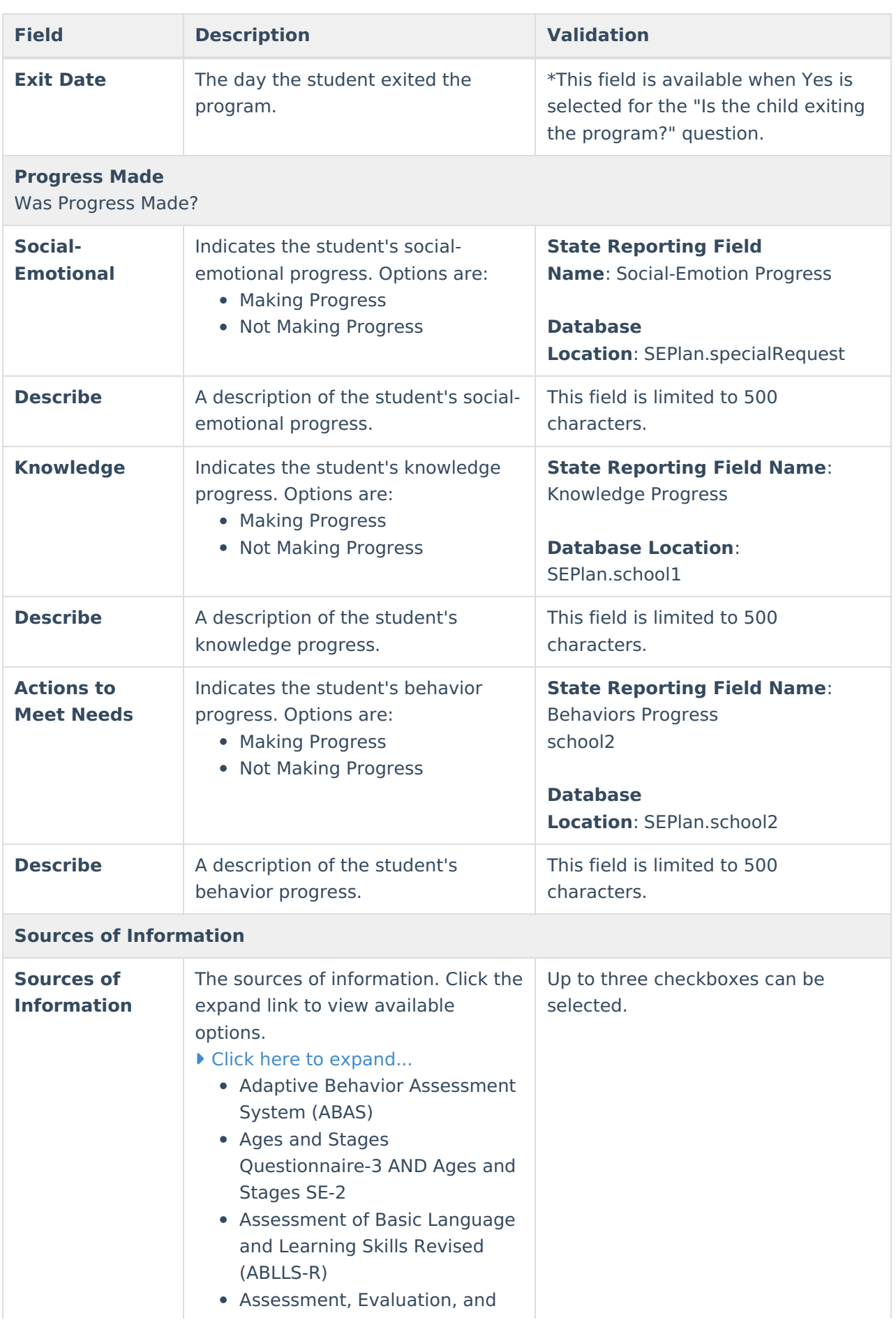

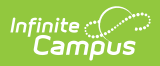

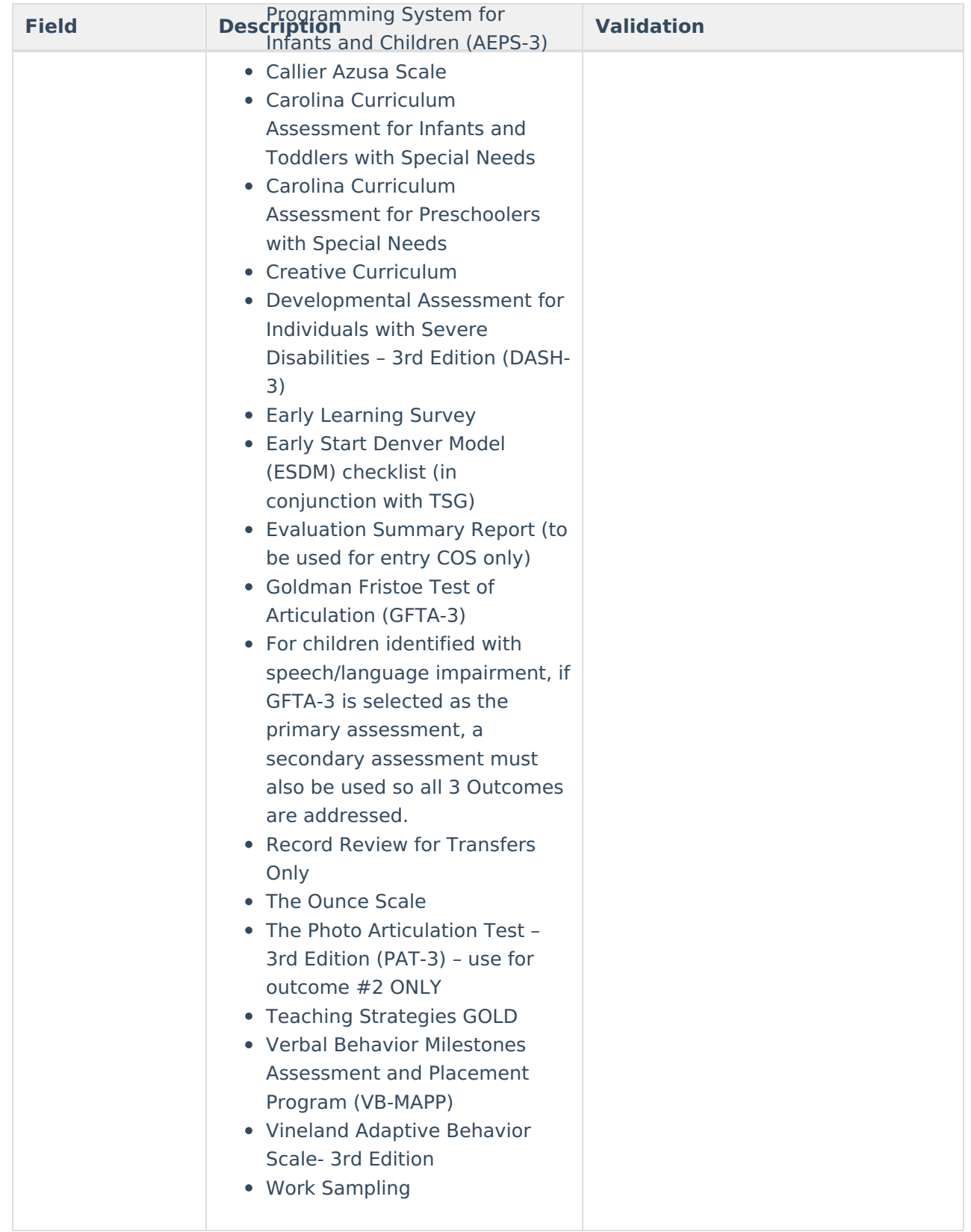

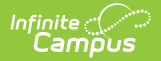

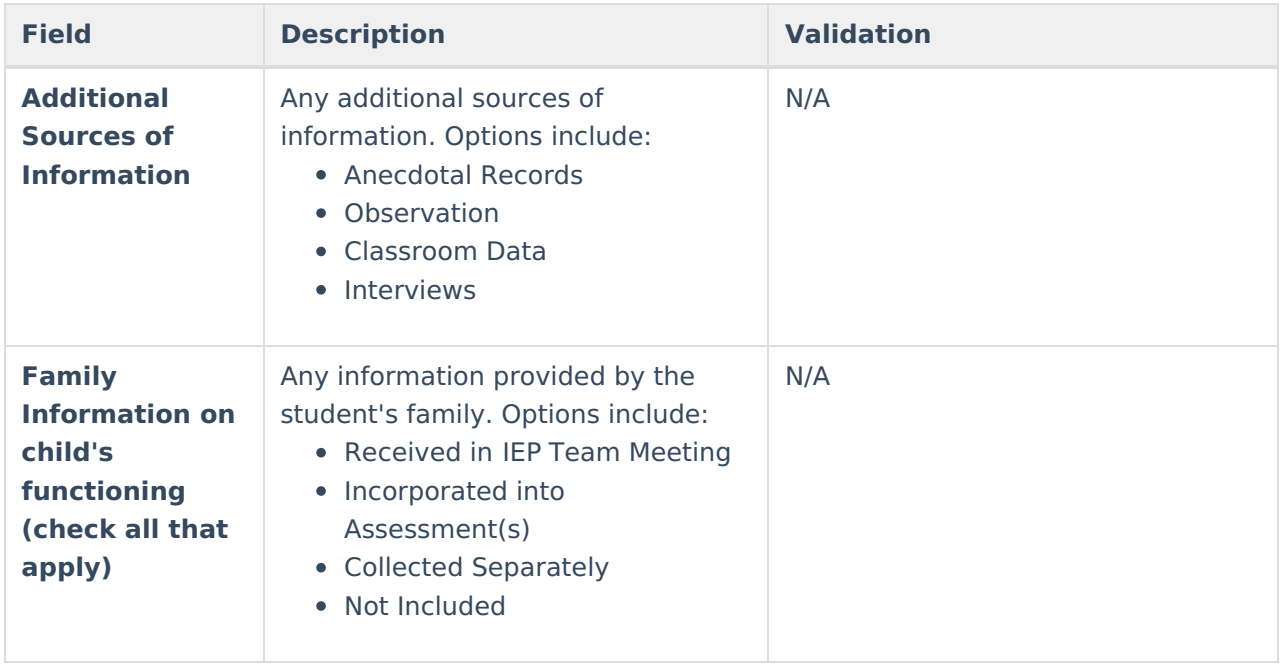

### **Enrollment Information**

The Enrollment Information editor is a read-only editor that pulls in district and school information where the student is enrolled. This editor also documents the student's disability(ies).

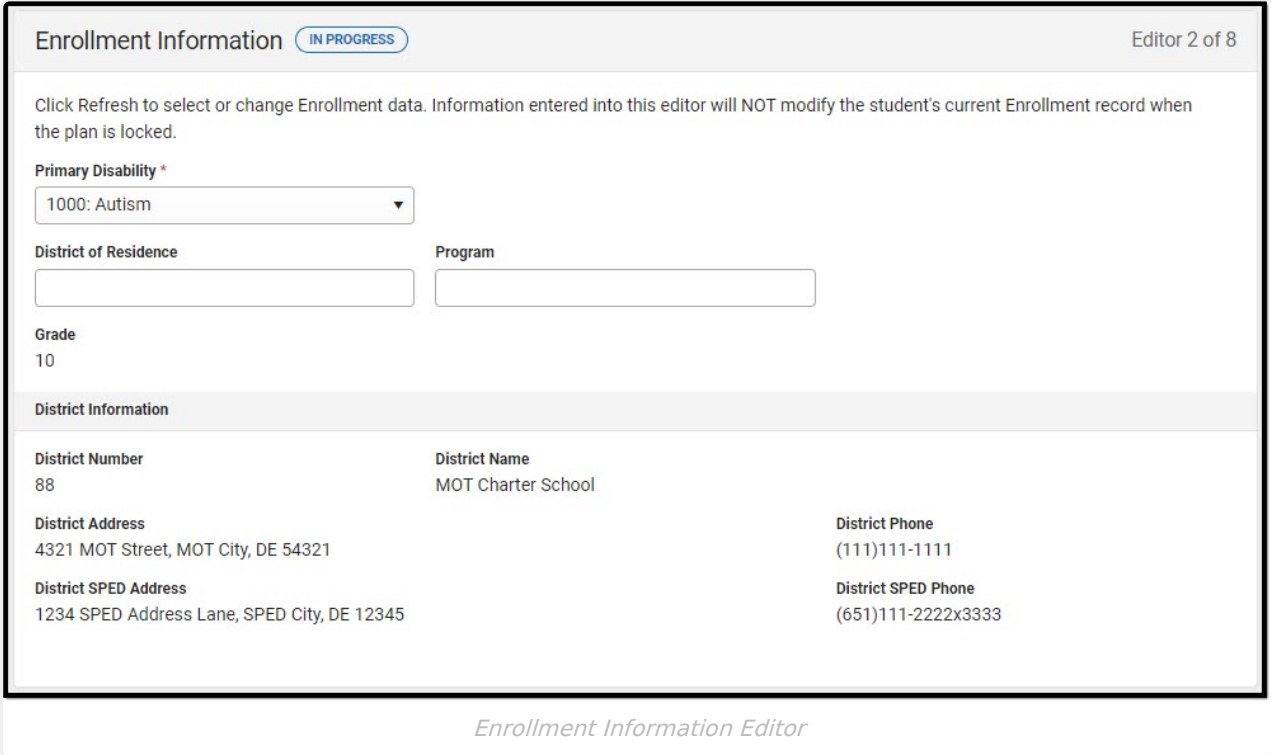

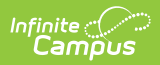

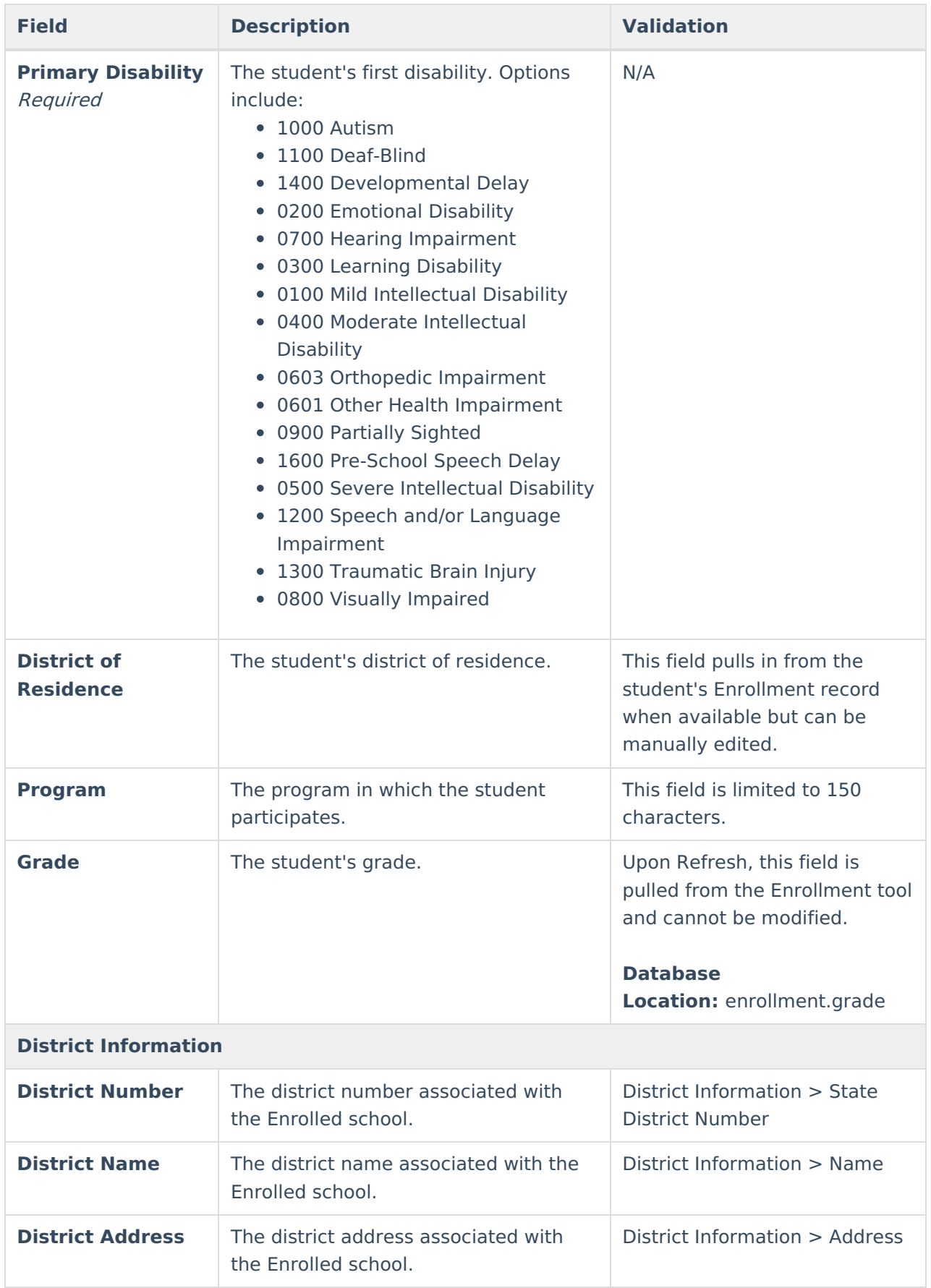

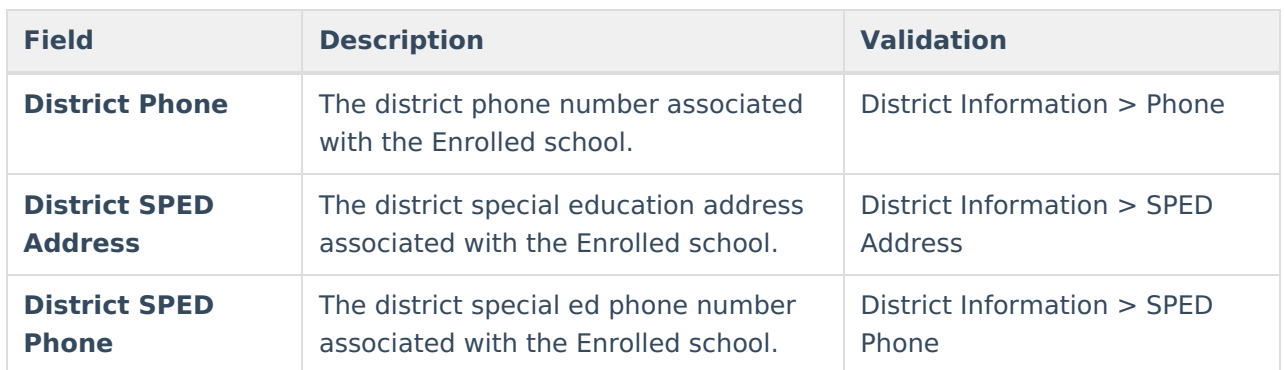

## **Student Information**

The Student Information editor pulls demographic information regarding the student. This is a read-only editor.

The **Refresh** button retrieves a fresh copy of data from the student's record.

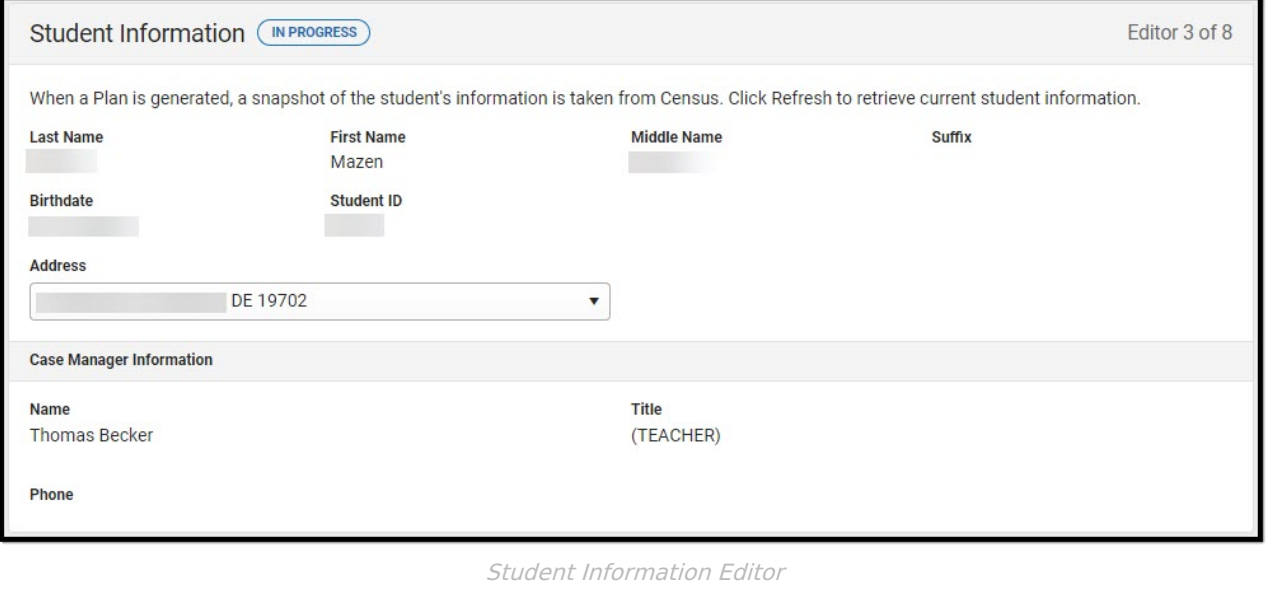

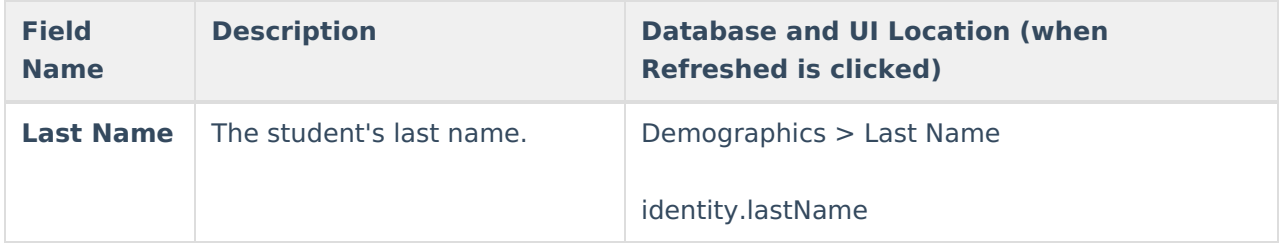

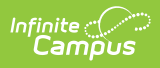

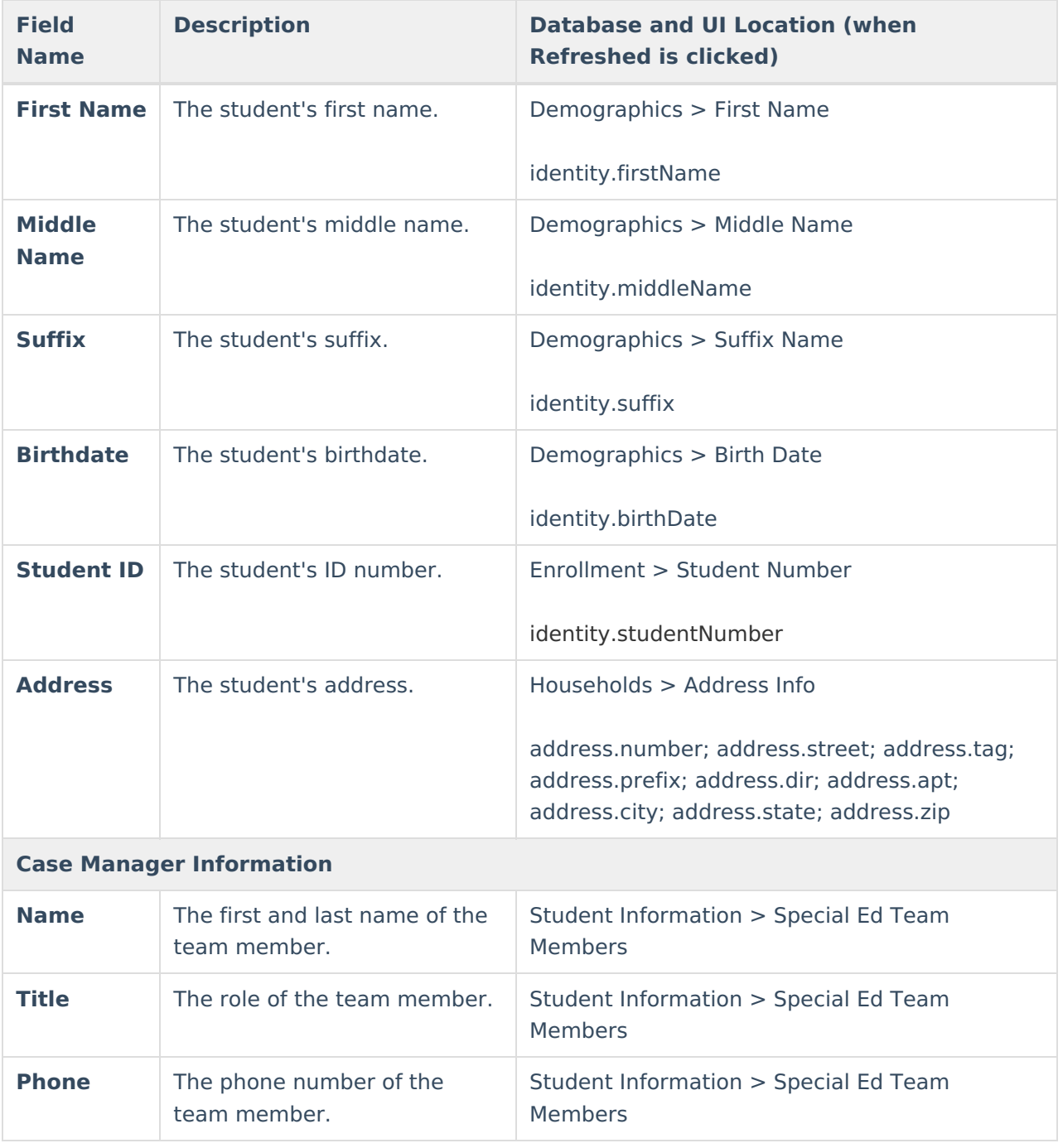

#### **Parent/Guardian Information**

The Parent/Guardian Information editor pulls the contact information of the student's parent/guardian(s).

The **Refresh** button retrieves a fresh copy of data from the parent/guardian's record.

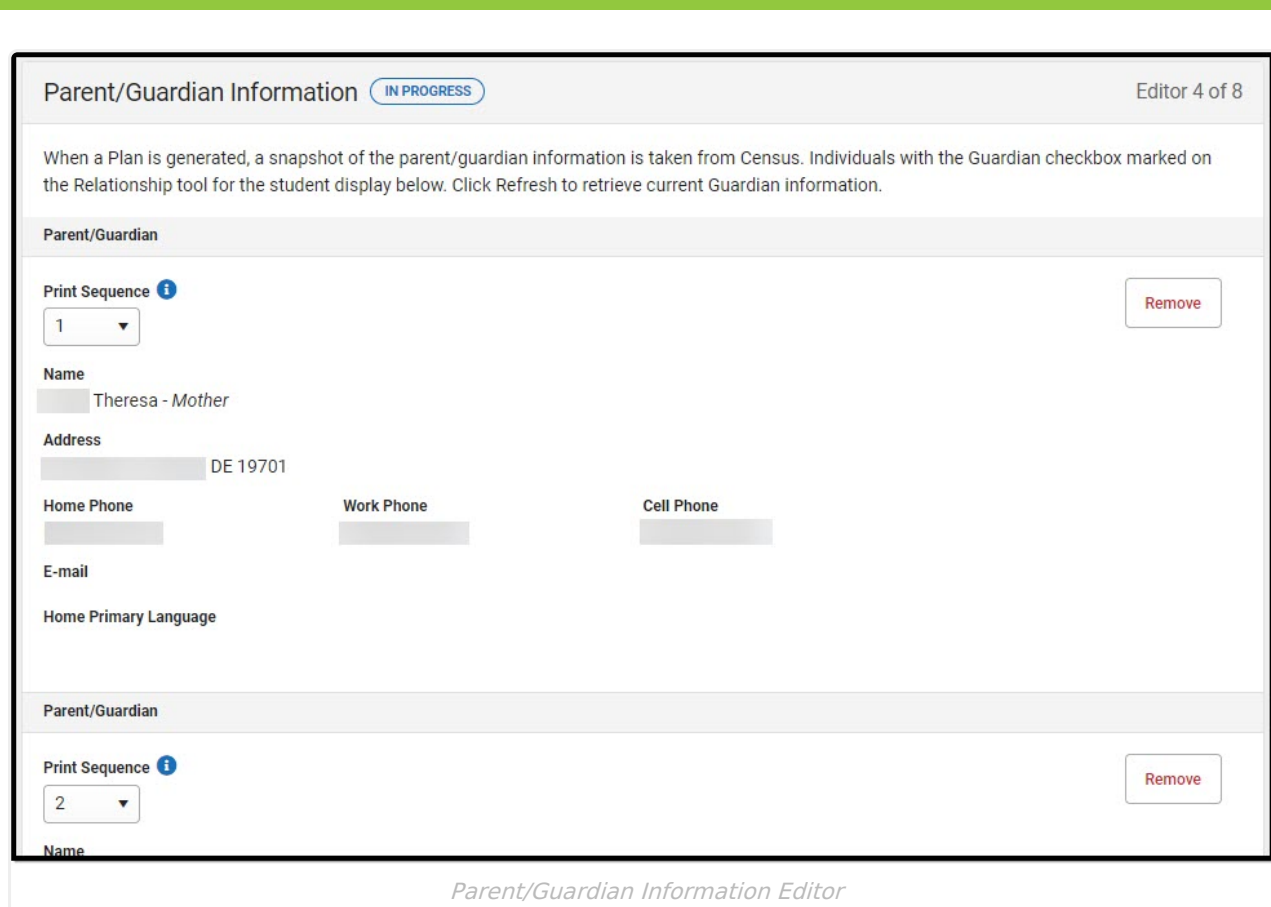

Infinite<br>Campus

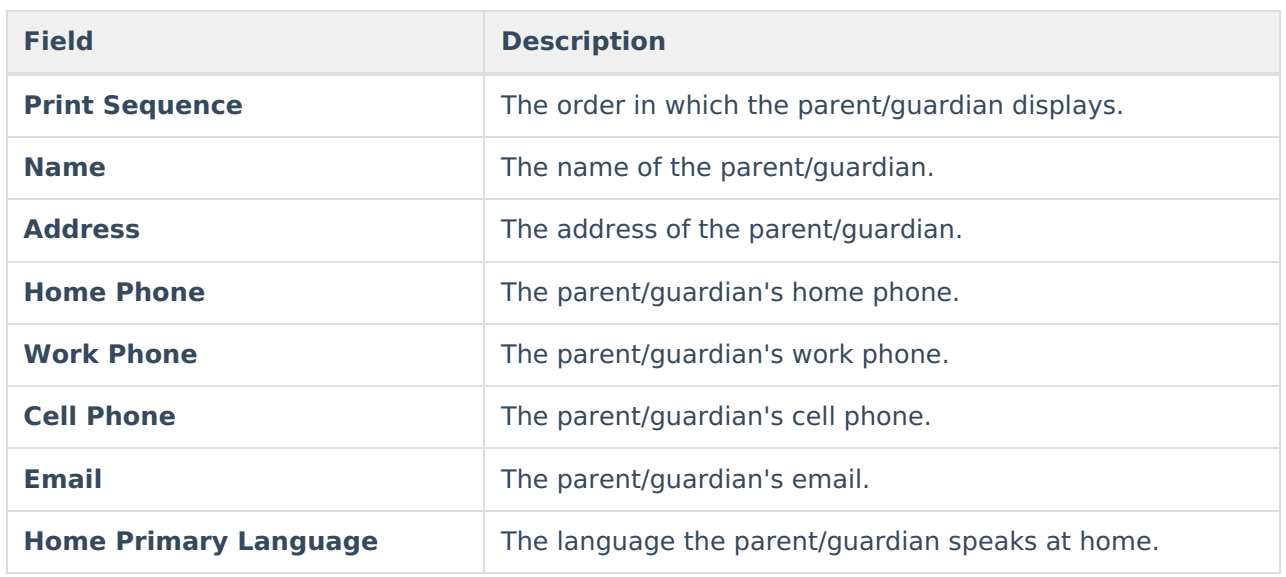

^ [Back](http://kb.infinitecampus.com/#Top) to Top

## **Participants**

The Participants editor records the team members for the student.

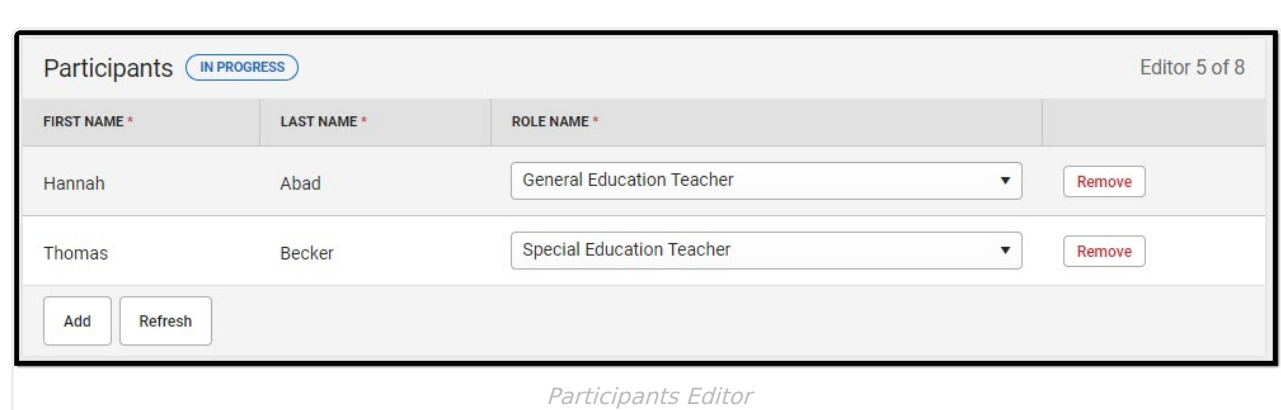

Infinite<br>Campus

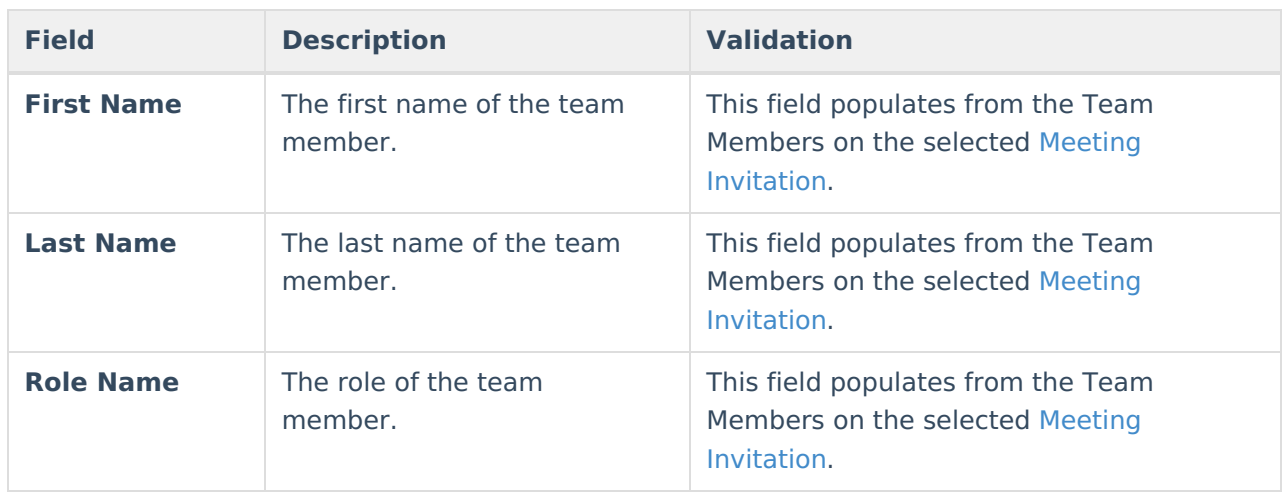

^ [Back](http://kb.infinitecampus.com/#Top) to Top

## **Positive Social-Emotional Skills**

The Positive Social-Emotional Skills editor documents the student's current level of socialemotional performance.

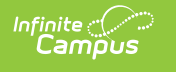

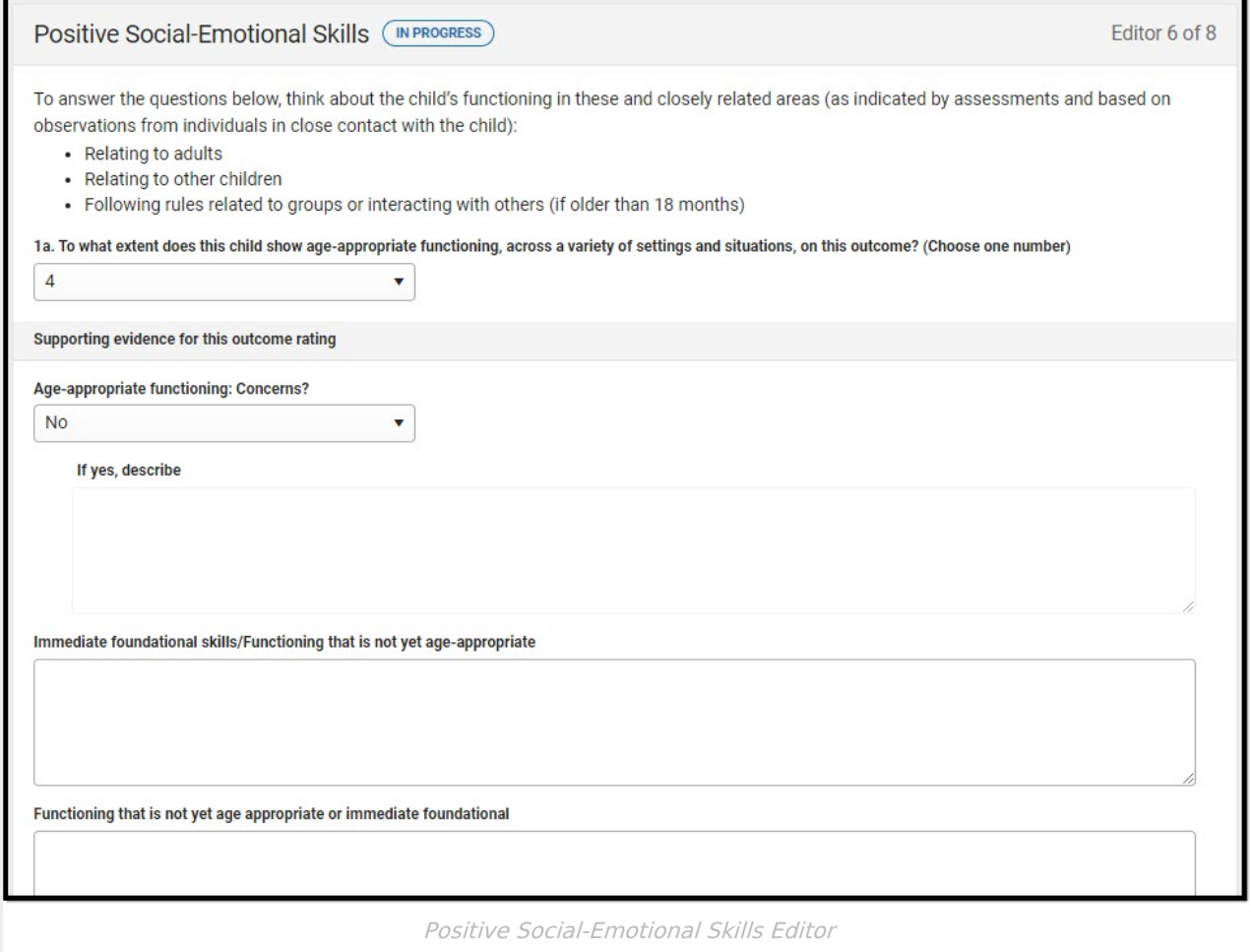

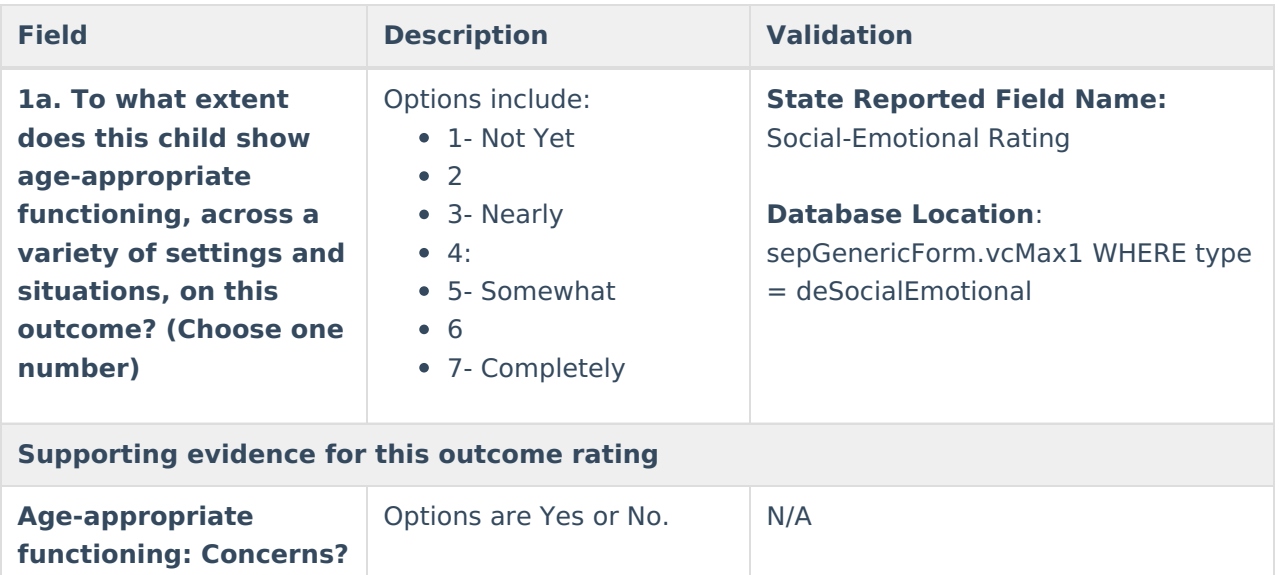

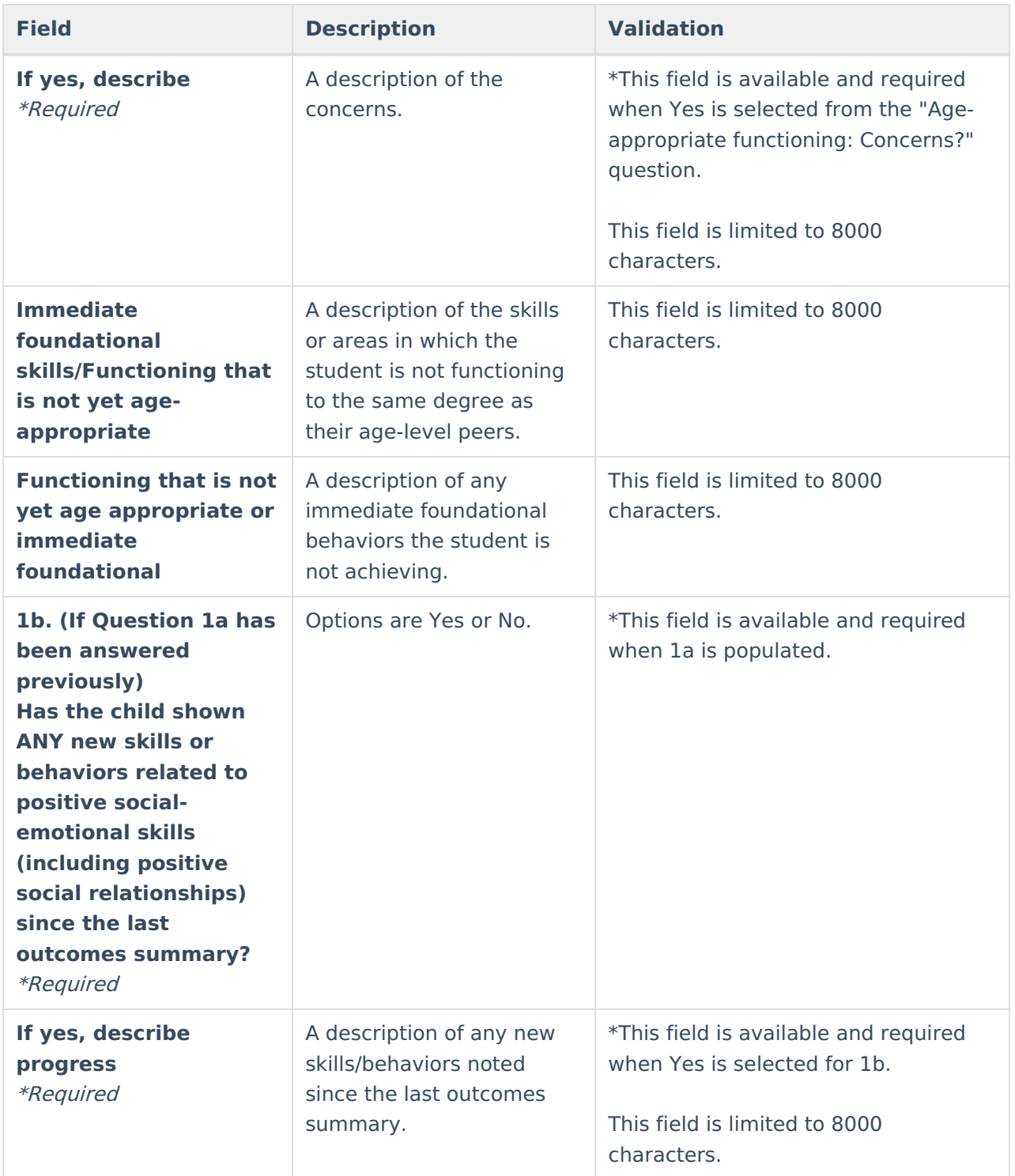

### **Acquiring and Using Knowledge and Skills**

The Acquiring and Using Knowledge and Skills editor documents the student's current level of academic performance.

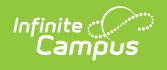

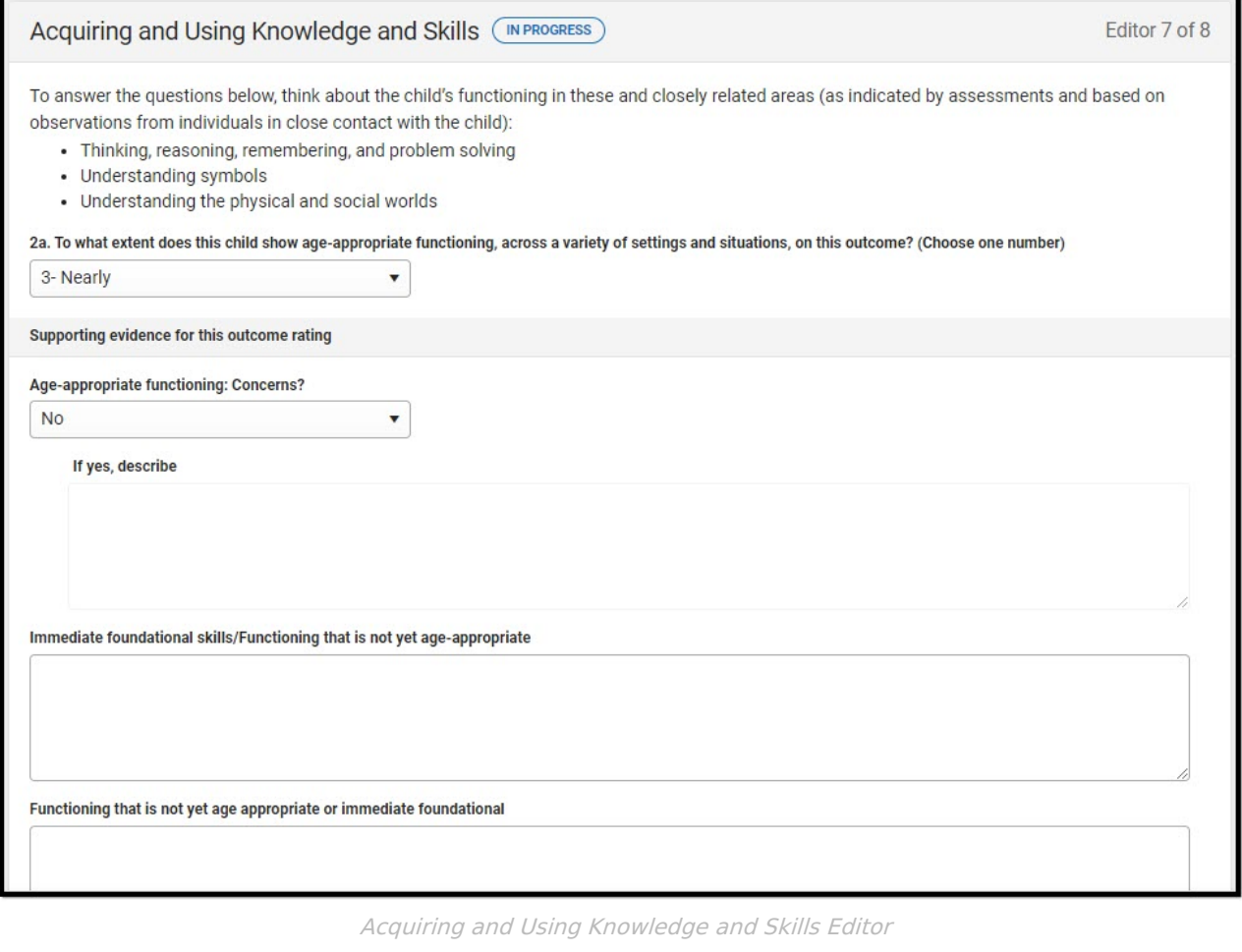

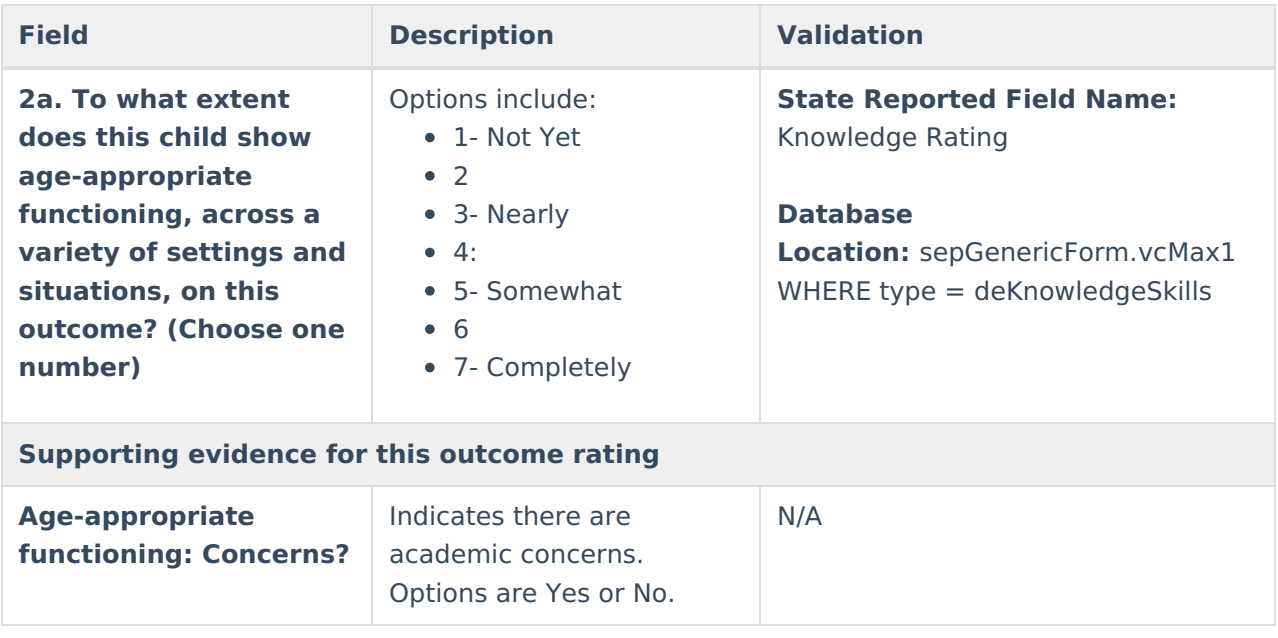

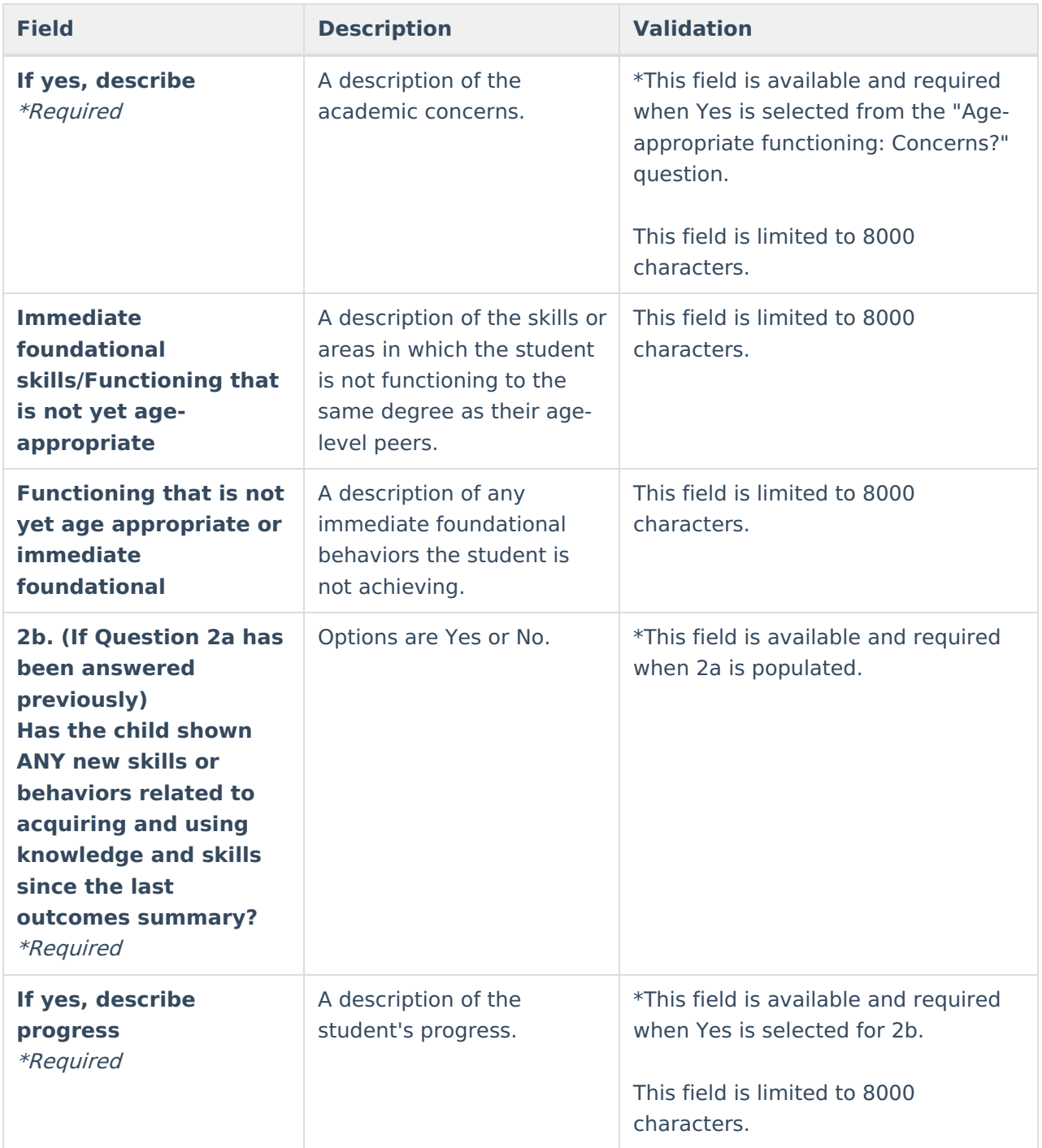

### **Taking Appropriate Action to Meet Needs**

The Taking Appropriate Action to Meet Needs editor documents the student's current level of skills regarding self-care and basic needs.

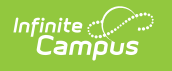

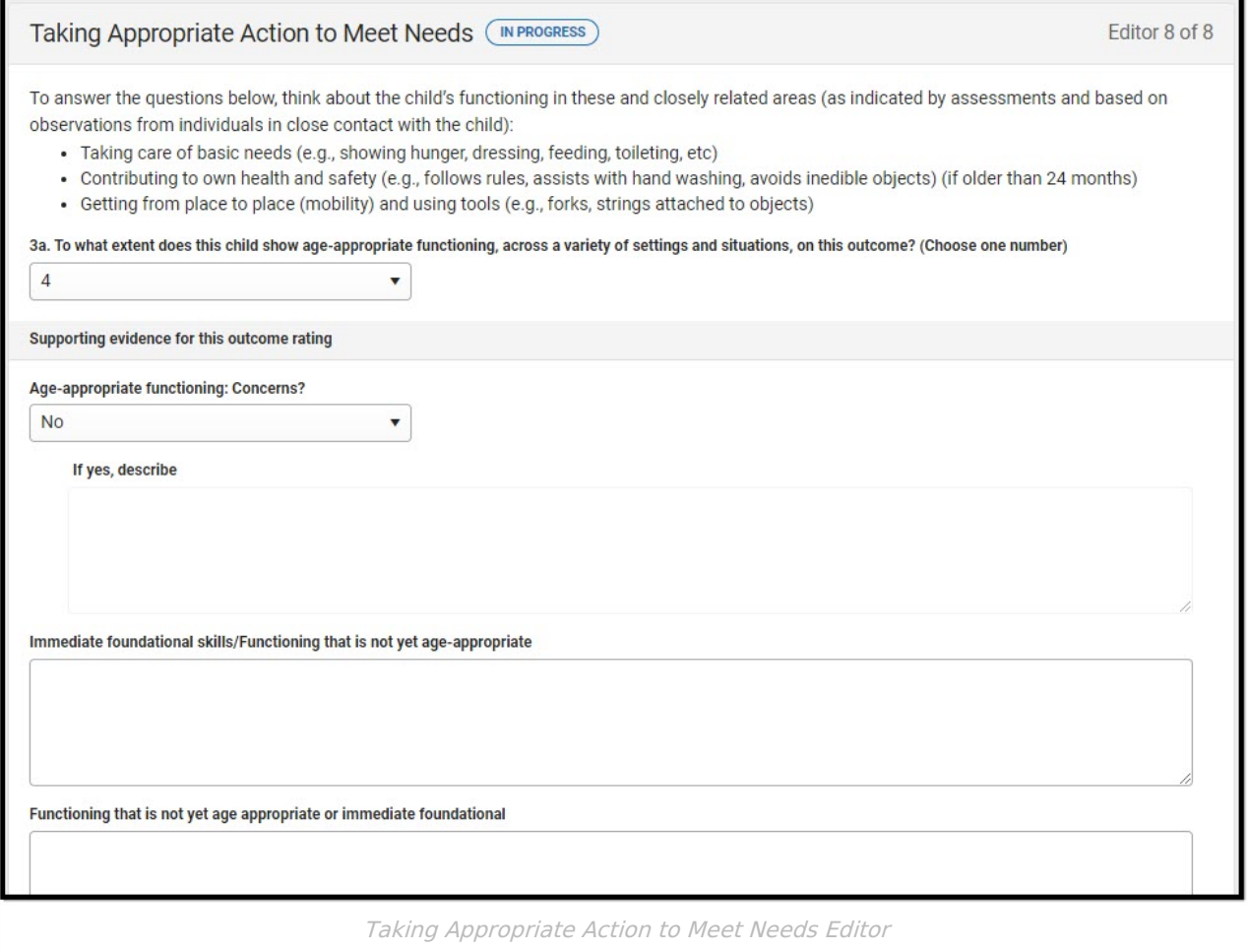

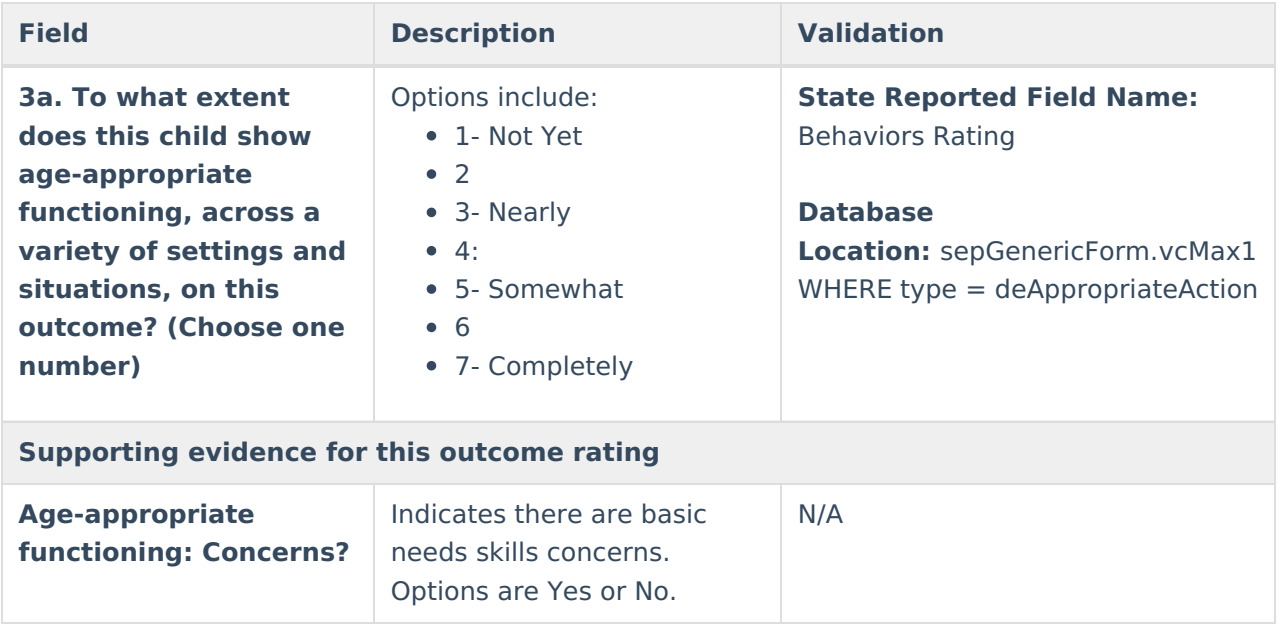

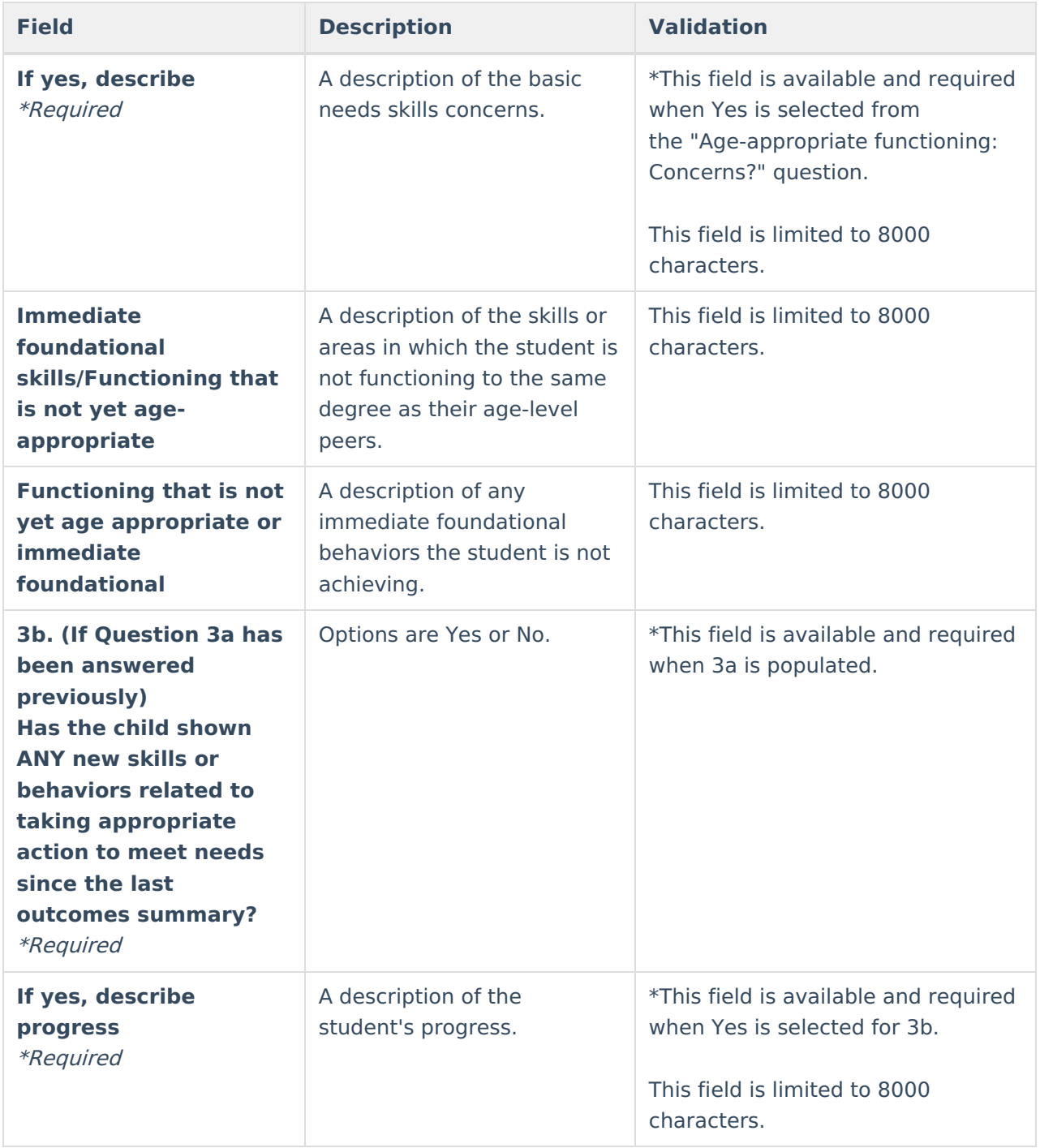